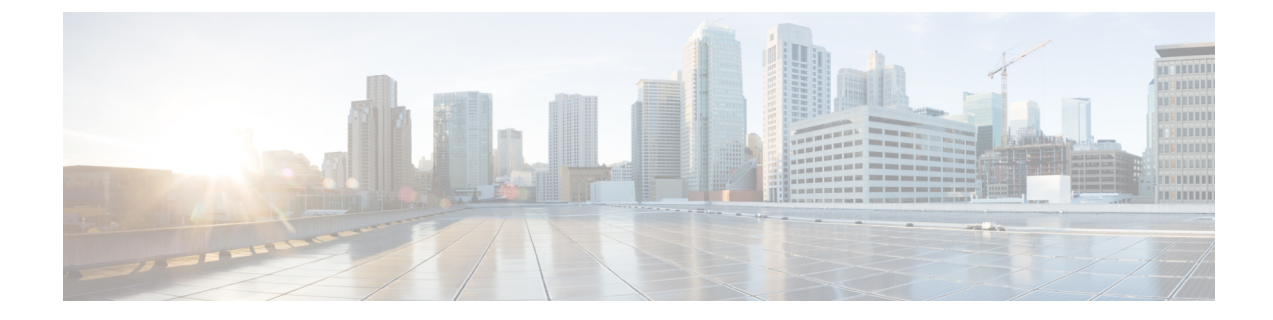

# **CiscoDCNM**サーバのセキュアなクライアン ト通信

• Cisco DCNM [サーバのセキュアなクライアント](#page-0-0)通信, on page 1

## <span id="page-0-0"></span>**Cisco DCNM** サーバのセキュアなクライアント通信

この項では、Cisco Data Center Network Manager Servers で HTTPS を使用する方法について説明し ます。

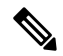

CA 署名済み SSL 証明書を追加する前に、Cisco DCNM で SSL/HTTPS を有効にする必要がありま す。したがって、下に記載されている順番で手順を実行します。 **Note**

この項では、次のトピックについて取り上げます。

### 仮想アプライアンスの **HA** 環境で **Cisco DCNM** 上の **SSL/HTTPS** を有効に する

HA モードの Cisco DCNM の仮想アプライアンスで SSL/HTTPS を有効にするには、次のことを実 行します。

### **Procedure**

**Step 1** 自己署名 SSL 証明書を使用してプライマリ サーバを設定します。

- CA署名付き証明書では、各サーバに独自の証明書が生成されます。証明書が両方のサー バで共通の署名証明書チェーンによって署名されていることを確認します。 **Note**
- **Step 2** セカンダリ サーバでキーストアを検索します。
- Step 3 次の場所にあるキーストアの名前を変更します

```
< DCNM_install_root
>/dcm/wildfly-10.1.0.Final/standalone/configuration/fmserver.jks
\sim< DCNM_install_root
>/dcm/wildfly-10.1.0.Final/standalone/configuration/fmserver.jks.old
```
**Step 4** プライマリ サーバからセカンダリ サーバに生成された fmserver.jks ファイルを、フォルダに コピーします。

<dcnm-home> /dcm/wildfly-10.1.0.Final/standalone/configuration/ <dcnm-home>/dcm/fm/conf/cert/

#### **What to do next**

自己署名付き証明書を作成した場合、SSL 証明書をキーストアにインポートした場 合、/usr/local/cisco/dcm/wildfly-10.1.0.Final/standalone/configuration に ある新しいfmserver.jksを/etc/elasticsearchにコピーする必要があります。fmserver.jksファ イルを elasticsearch ディレクトリにコピーしない場合、アラームとポリシーを取得できません。 elasticsearch データベースを安定化させるため、Cisco DCNM **[Web UI** モニタ **(Web UI Monitor)] > [**アラーム **(Alarms)] > [**アラーム ポリシー **(Alarm Policies)]** でアラーム ポリシーを設定できませ  $h_{\circ}$